## Web Room Bookings: How to book a room in TermTime.

To book a room go into Termtime and select the **Bookings** tab at the top of the page.

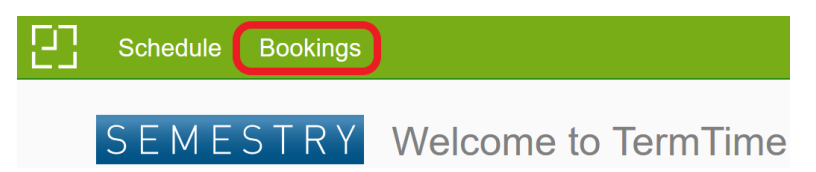

Once on the **Bookings** tab, click **New** towards the bottom right.

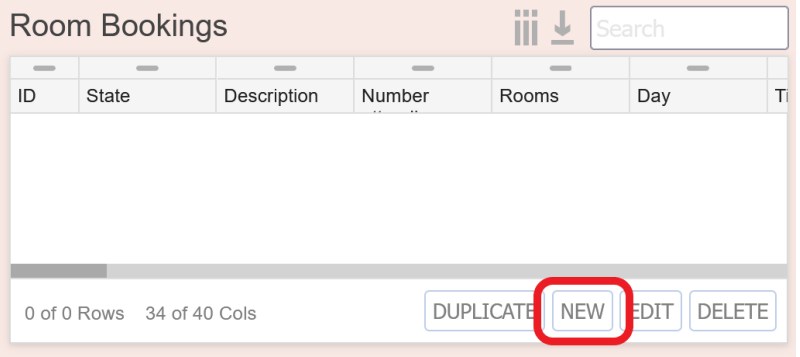

Fill in the resulting form in the **When** drop down with details of your booking. The **Day**, **Time**, **Duration**, **Description** and **Weeks** fields are mandatory and must be filled in. All other fields on the form are optional and help to refine the list of suitable rooms.

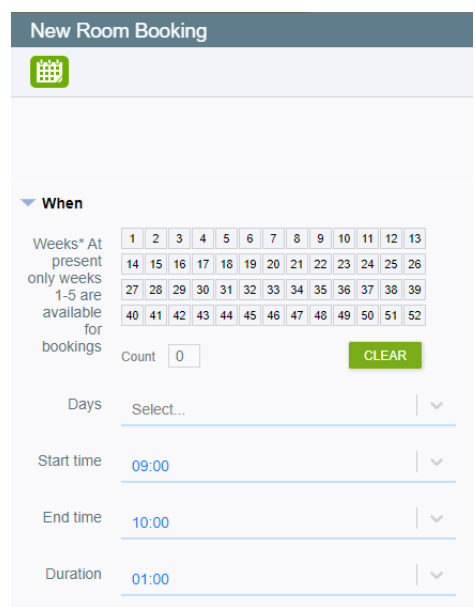

Auto filling of the **Day**, **Time**, **Duration,** and a singular **Week** can be done also by selecting the calendar in the top left of the screen. L.

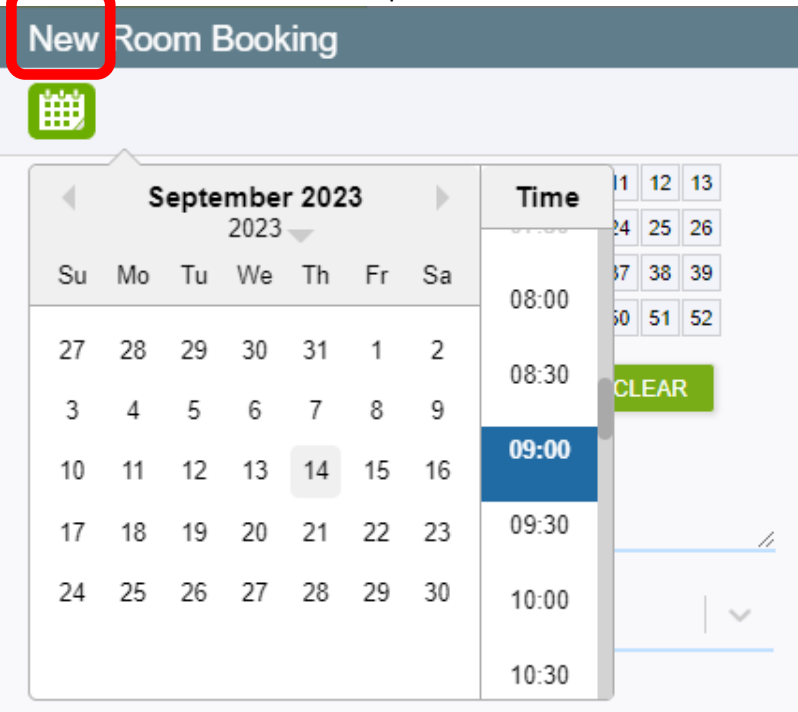

If you wish to book multiple weeks or multiple days in a week, this is possible also.

*Please note: if you do enter multiple weeks and there is no free space, it is not possible to split your booking across multiple locations. You will have to edit your booking to remove the blocked week and submit an additional booking for an alternative room.*

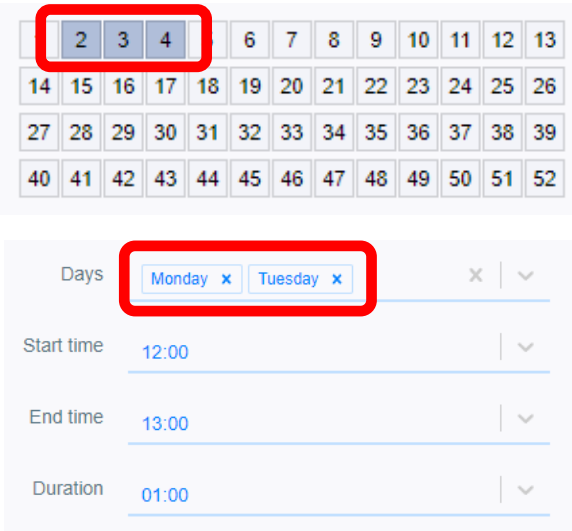

In the **What** drop down put the **Description** and **Type** of booking.

While there is no rule to what you can put as a description, we advise that you add a staff contact name for if we need to contact you regarding your booking.

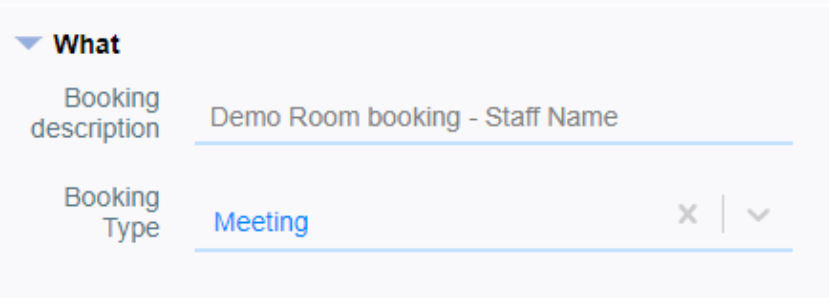

In the **Where** drop down fill in the capacity minimun (how many people are attending the booking) and select a building and room. You can either type the building or room, or can select from a drop down.

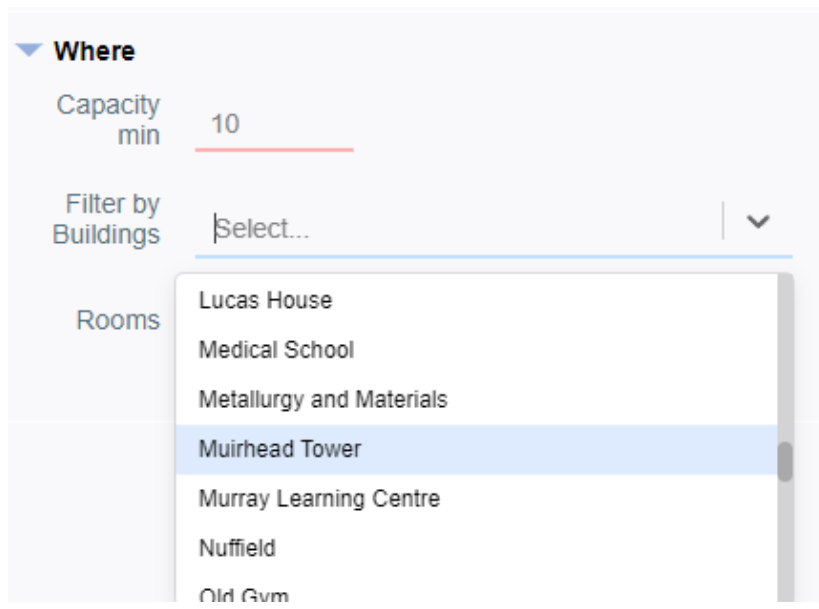

Once you have entered the details into the form, select your room and the start time of your booking by clicking on the relevant cell in the grid on the right of the page.

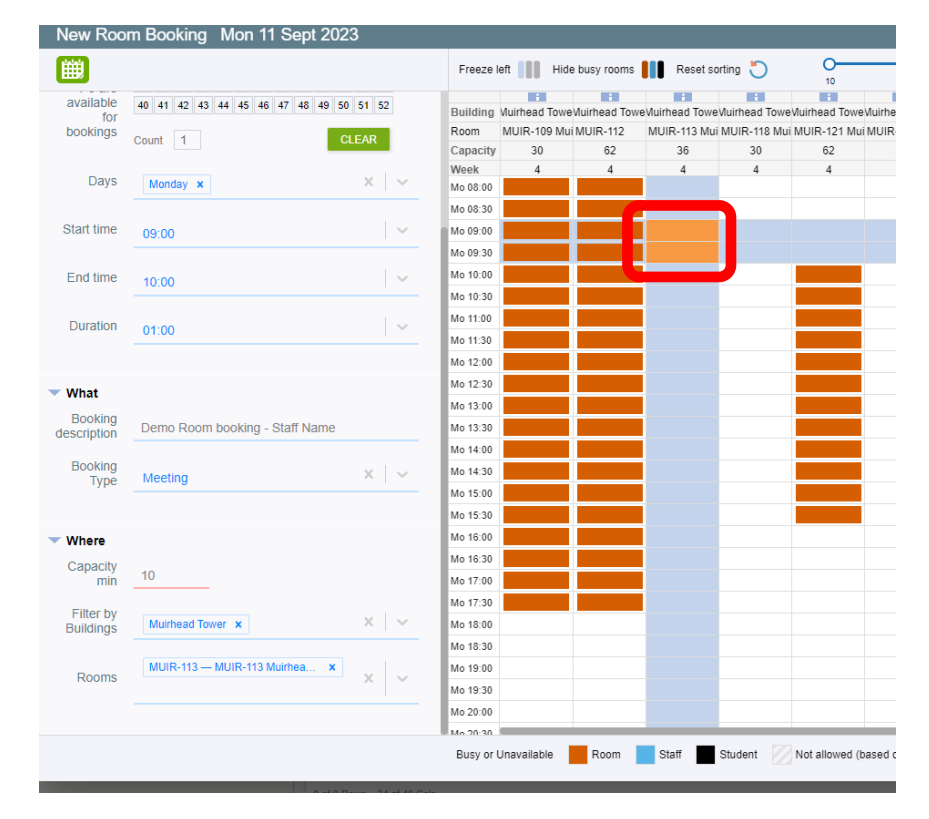

*Please note: If the room you require is not showing, this could be due to the room capacity. The system will not allow you to go over the capacity, E.g., 15 people in a room for 10.*

For more information about a room, click the "**i**" icon at the top of the room's column.

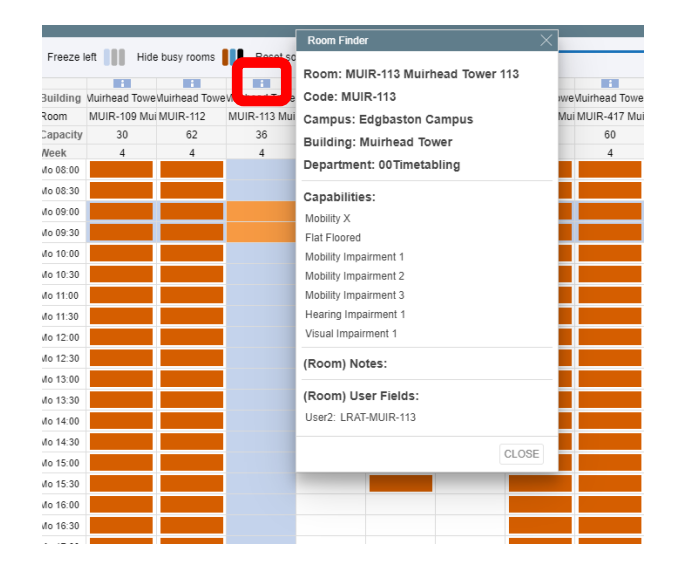

If the room you are looking for is showing as orange, this means that the room is already in use. A free space is white. The blue lines indicate the time and room you have previously selected.

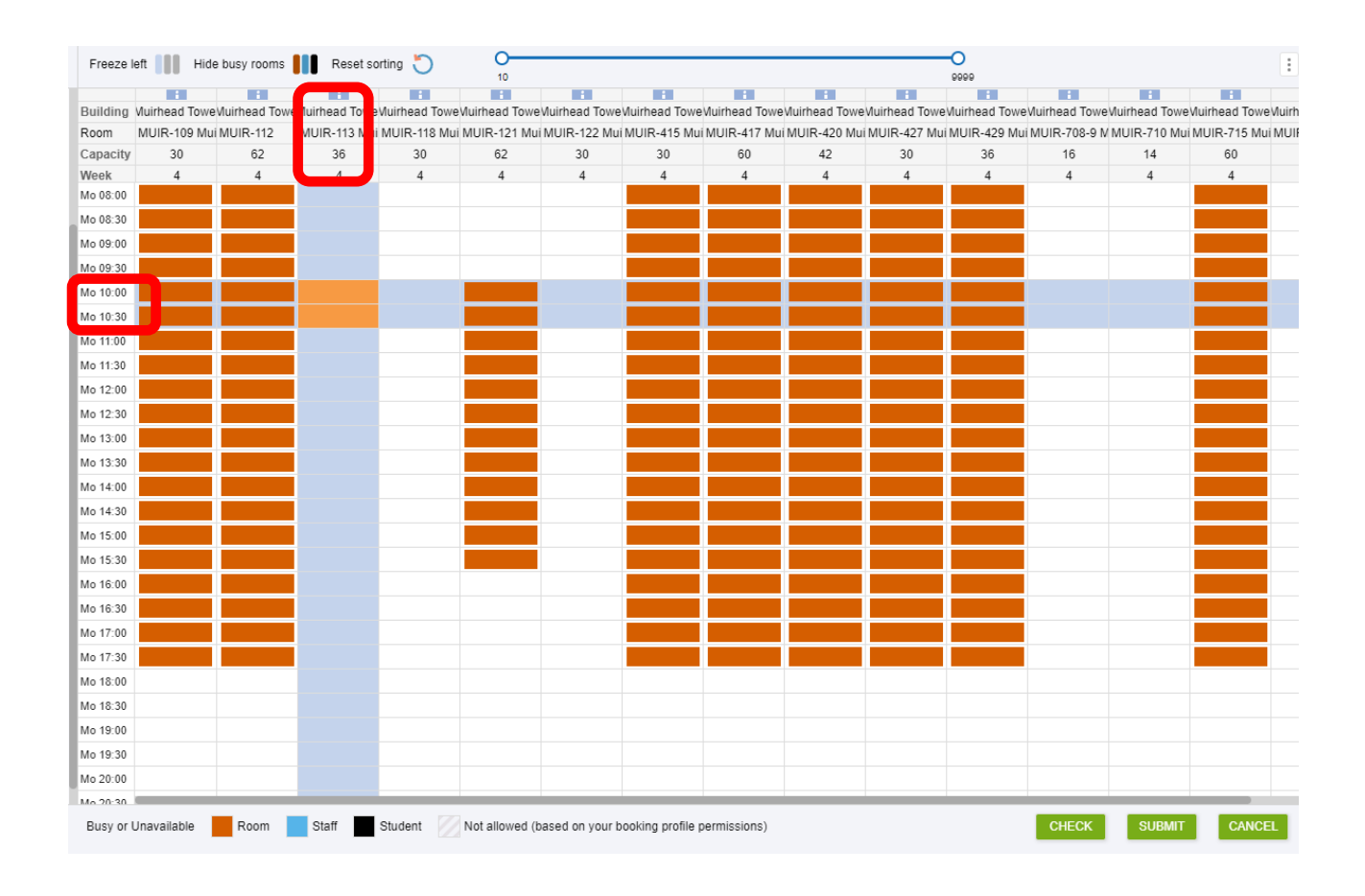

## Once you have selected the room and you are happy, click the **Submit** button towards the bottom right to submit your booking request.

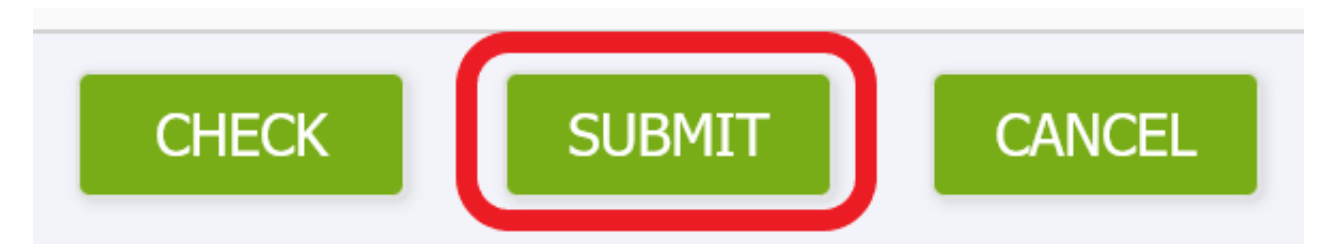

Once you have submitted your room booking, you will receive an email to confirm.

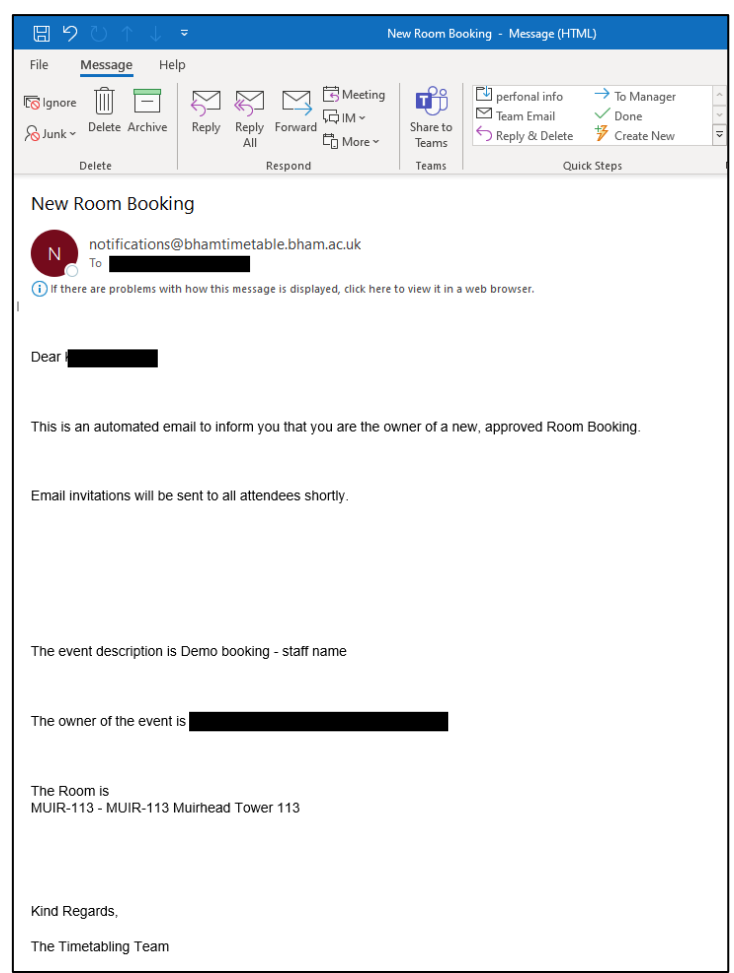

To View your booking,it will show in the list of your room bookings.

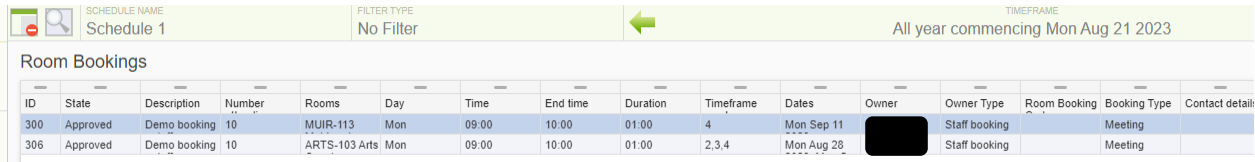

If once you have submitted a booking you wish to either duplicate, edit, or delete it; simple select the booking in question and click whichever option you need. You also have the option again to create a new booking.

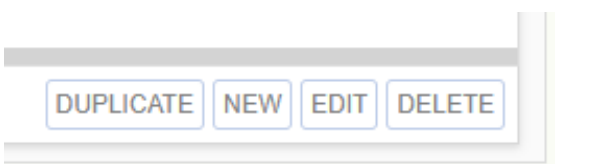